## **TAPPLE VACATIONS®** Shopping for all available **Exclusive Vacation Flights on Apple**

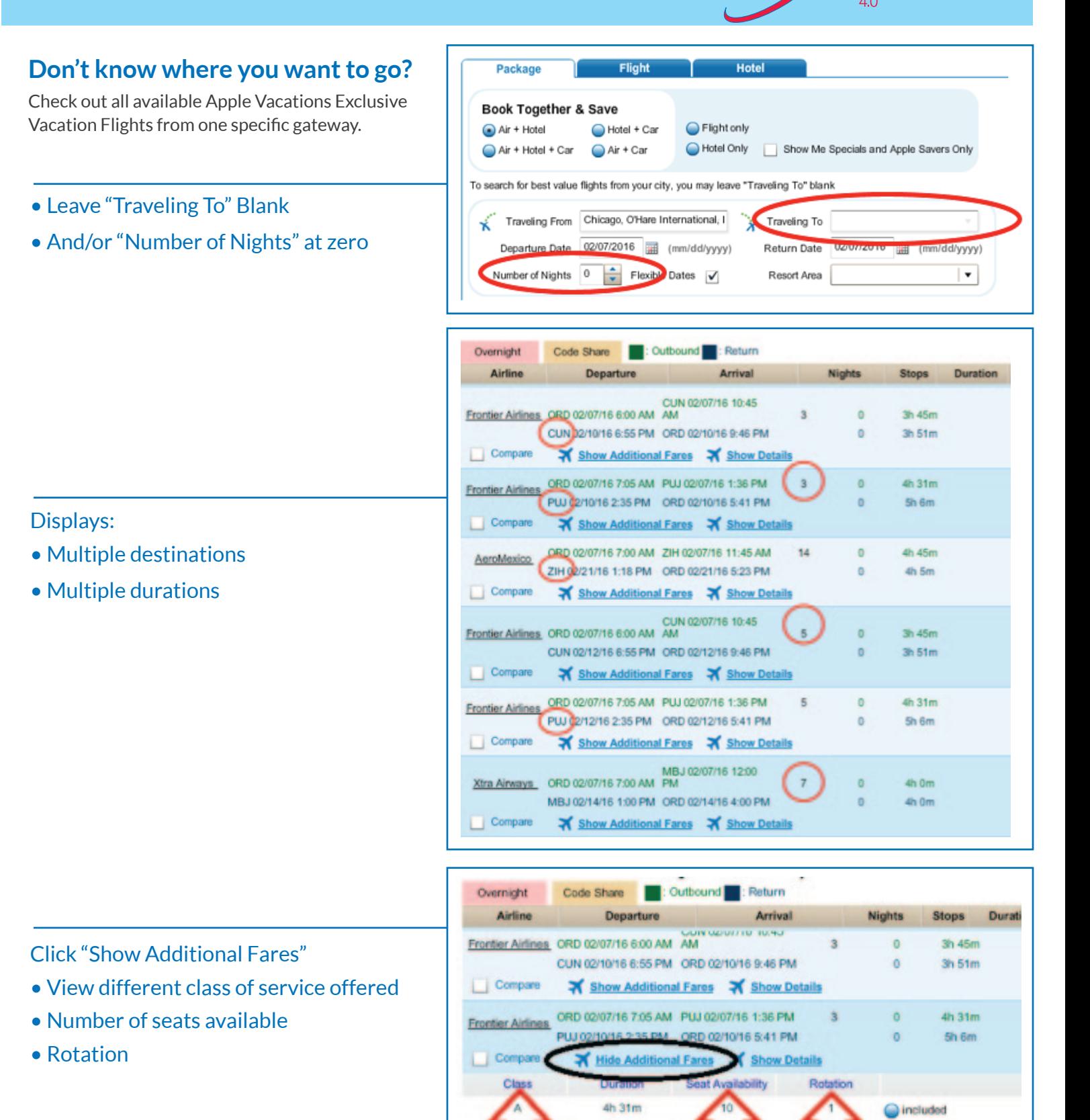

4h 31m

neluded

## TAPPLE VACATIONS® Need to order more Brochures? Place your order at the Café!

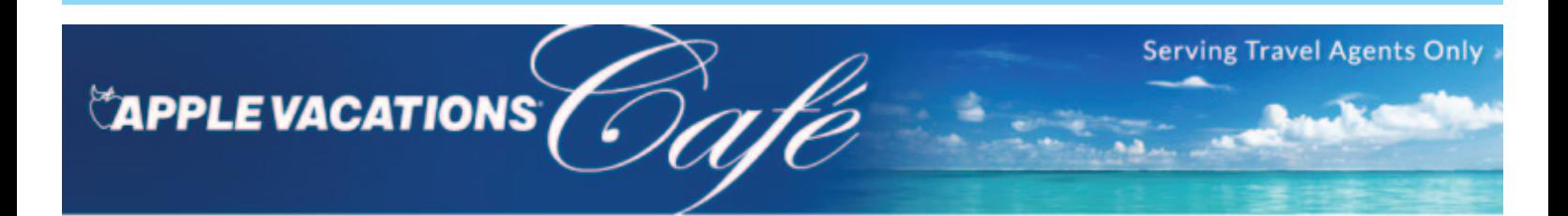

**MARKETING &** 

**RESOURCE** 

**PERKS &** 

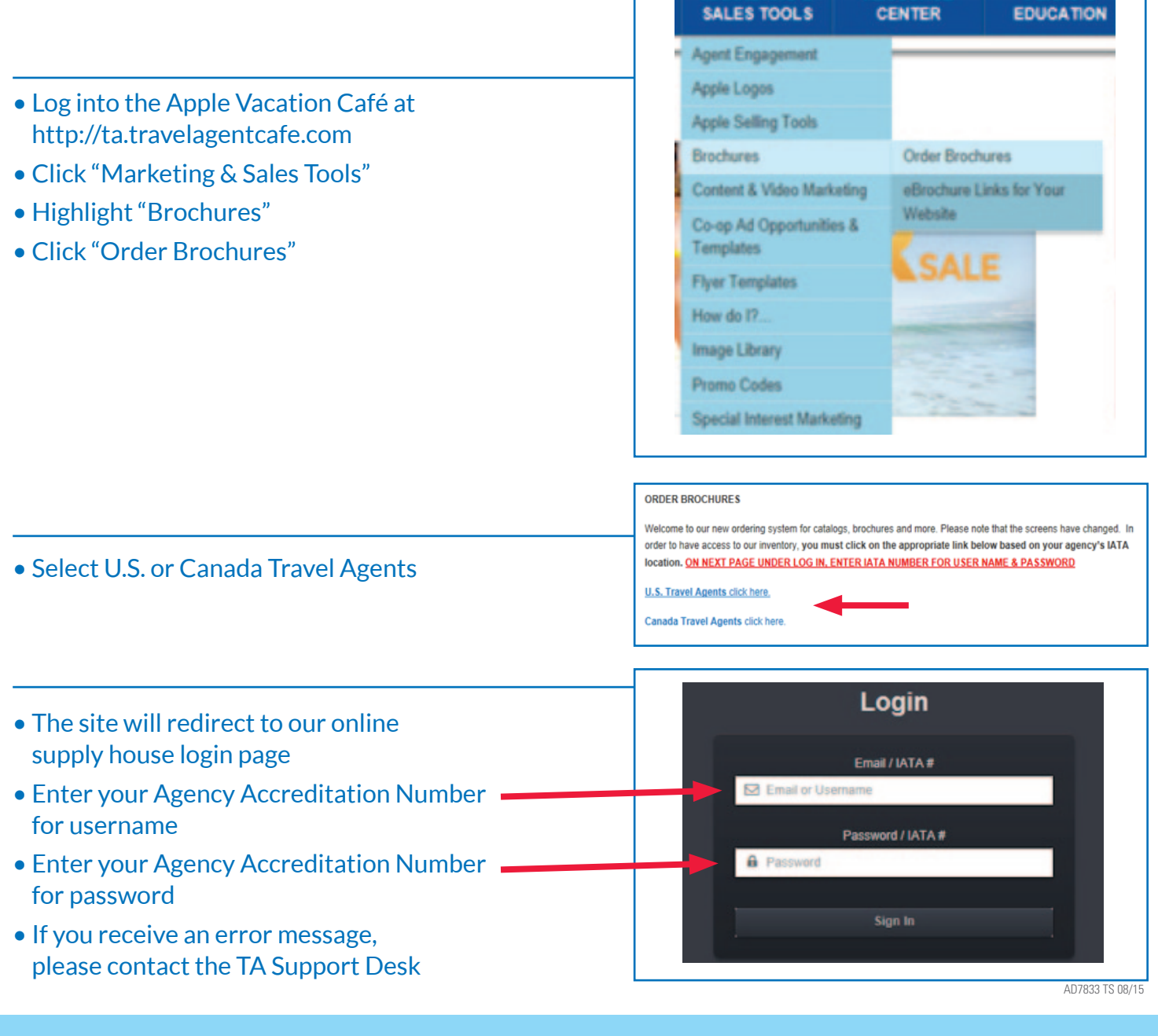

**For technical support, contact TA Support at 800-727-3460 or email: TASupport@applevac.com Office hours are MON-FRI, 8AM - 6PM CST.**

# **EXPPLE VACATIONS®** Apple Drine Helpful Tips and Tricks

#### **Where is the "Agree" button on the Fair Trade Contract?**

During the booking process, users might experience issues with not being able to see/use the **Agree or Disagree buttons** on the Fair Trade Contract. In order to view/use the Agree or Disagree buttons, the web browser's zoom level must be 100%.

- Click once within the FTC text box
- Press and hold CTRL key
- Press either the plus key (+) to zoom
- Or press the minus key (-) to zoom out

You may also use the wheel on top of the mouse. Wheeling it towards you acts as (-) and wheeling it away from you acts as the (+).

### **Cookies leave crumbs– Did you clean your cookies today?**

Below are some factors that indicate that cookies need to be cleaned. With regular cleaning, defined as once a week or more, the following "crumbs" can be avoided.

- Getting double material
- Missing buttons like the Continue button
- "Unfortunately unable to process" error message
- Your IATAN number is missing error message
- The buttons aren't moving forward
- 1. Go to Tools or **D**, click "Internet Options" in Internet Explorer
- 2. Make sure it is on the "General" tab
- 3. Click "Delete"
- 4. On the Delete Browsing History page, check the same boxes as shown
- 5. Click "Delete"
- 6. This will bring you back to internet options again, click "Apply" and "OK"

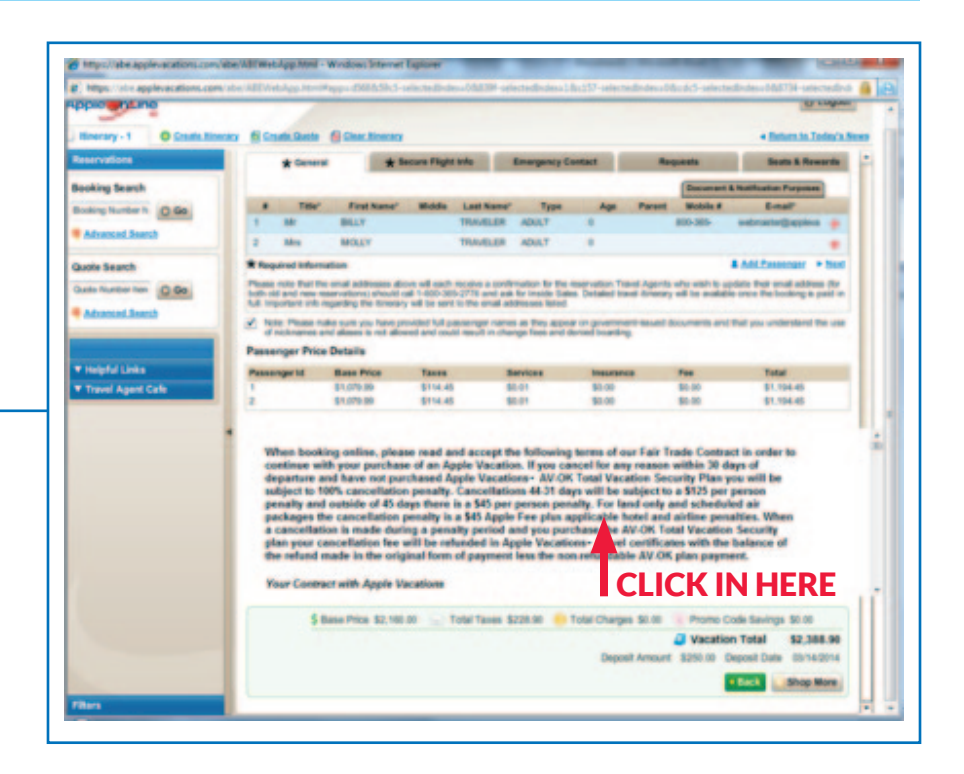

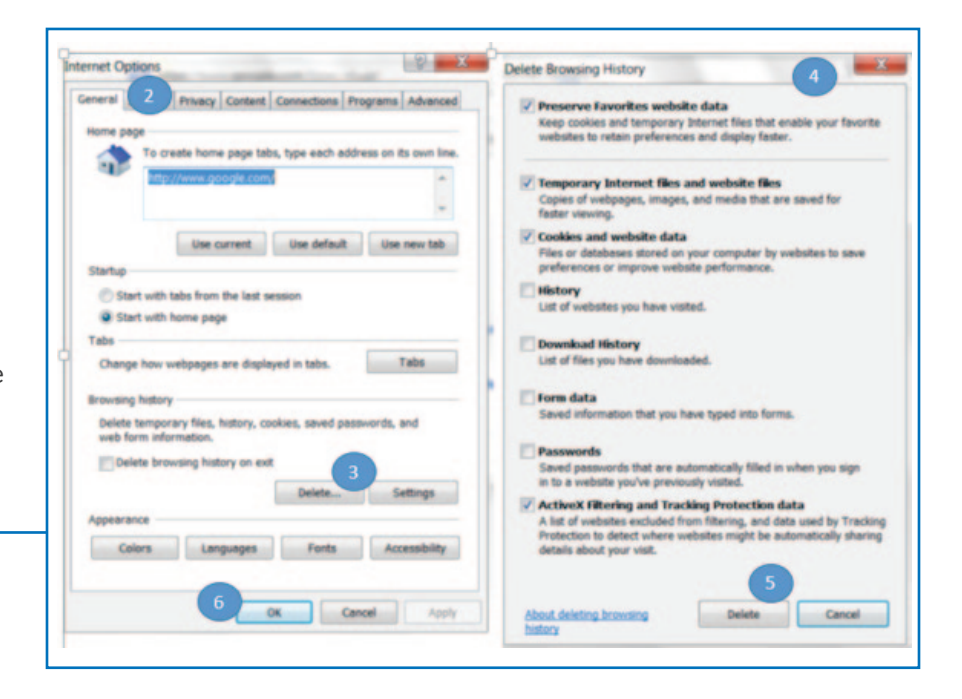

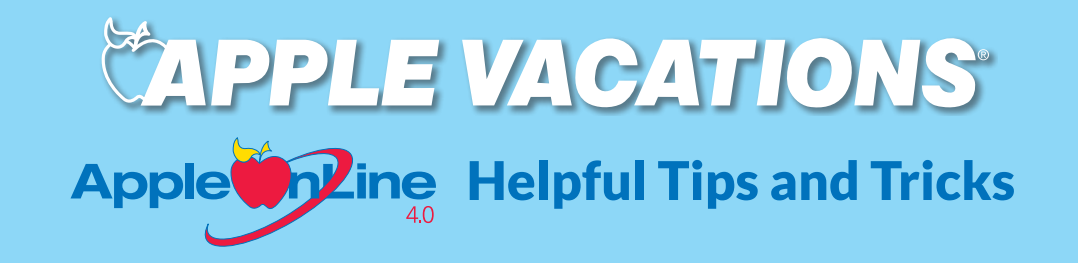

#### **To see a Hotel Description**

If you clicked on the hotel description link and a blank page or error message advising "page cannot be displayed" appeared, chances are a setting needs to be changed. When viewing our hotel description page, "Mixed Content" needs to be enabled.

- Internet Explorer (For all other browsers, check for similar settings.)
- 1. Go to "Tools" or **W** and select "Internet Options"
- 2. Click the "Security" tab.
- 3. Click "Custom Level"

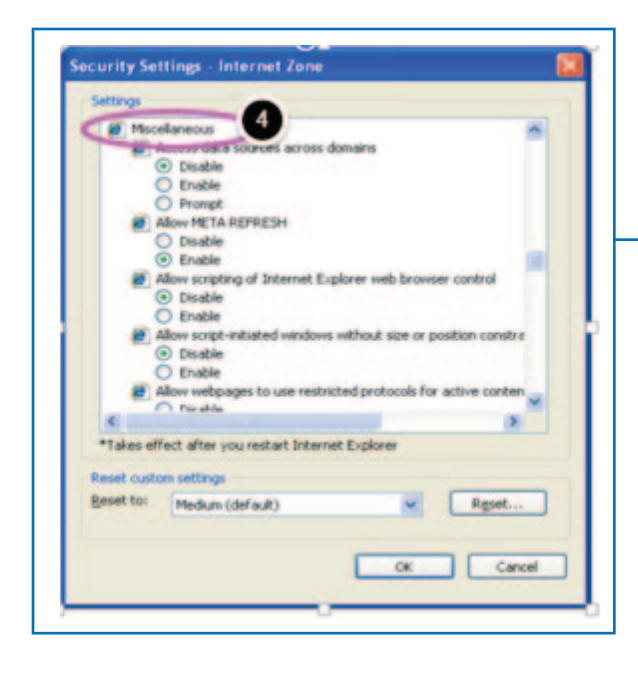

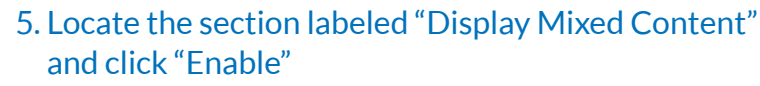

- 6. Click "OK" then click "Apply"
- 7. Close all Internet browsers, re-launch and try again

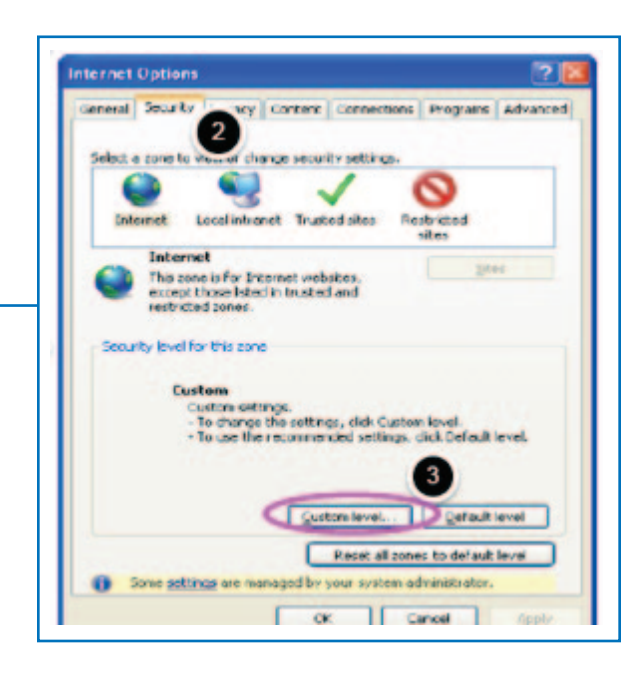

#### 4. Scroll down to "Miscellaneous"

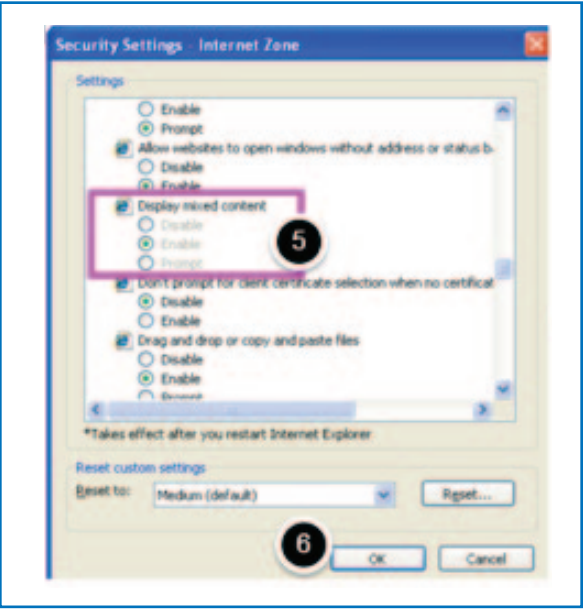

AD7833 TS 08/15

**For technical support, contact TA Support at 800-727-3460 or email: TASupport@applevac.com Office hours are MON-FRI, 8AM - 6PM CST.**